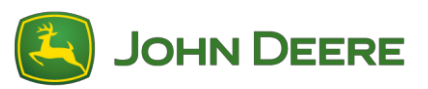

# **StarFire 6000™ Empfänger - Software-Neuprogrammierung**

### **Software von StarFire™ 6000 Empfänger für einen USB-Stick am Computer vorbereiten**

- 1. Neue Software herunterladen und .zip-Datei auf Rechner (Desktop) speichern.
- 2. Auf dem Desktop gespeicherte Datei auswählen und Daten auf Desktop extrahieren (entzippen).
- 3. Auf einem USB-Stick muss eine bestimmte Dateistruktur erstellt werden. (Hinweis: Die Namen der Ordner müssen in Englisch sein.)
	- a. Zuerst einen Ordner mit der Bezeichnung Programs anlegen
	- b. Im Ordner Programs einen Unterordner mit der Bezeichnung Receiver erstellen
- 4. Extrahierte Datei in Dateistruktur des USB-Sticks kopieren Programs > Receiver
	- a. Prüfen, ob auf dem USB-Stick im Ordner Receiver eine .prc-Datei vorhanden ist. Wenn im Ordner Receiver eine .prc-Datei vorhanden ist, kann die Software installiert werden.

#### **An Maschine mit StarFire™ 6000 Universal-Empfänger**

- 1. Den USB-Anschluss an der Unterseite des StarFire™ 6000 Empfängers ausfindig machen.
- 2. USB-Stick mit der korrekt eingebetteten .prc-Datei einsetzen und Download auf dem Display in der Kabine einleiten.
- 3. Die unten aufgeführten Schritte auf dem Display durchführen, um die Programmierung des StarFire™ 6000 einzuleiten
	- a. Hauptmenü auswählen
	- b. Symbol für StarFire™ 6000 auswählen
	- c. USB-Stick (Softkey A) auswählen
	- d. Empfänger aktualisieren auswählen
	- e. Korrekte Datei zur Programmierung auswählen *Hinweis: Der gesamte Vorgang dauert in der Regel drei Minuten*
	- f. Bei Aufforderung die Schaltfläche Weiter auswählen, um mit normaler Betriebsfunktion fortzufahren

## **Neuprogrammierung der Software für integrierten StarFire 6000™ Empfänger**

*Hinweis: Softwareaktualisierungen des integrierten StarFire™ 6000 Empfängers können mit USB-Stick über das Generation 4 Display erfolgen.*

#### **Software von integriertem StarFire™ 6000 Empfänger für einen USB-Stick am Computer vorbereiten**

1. Für einen integrierten StarFire™ Empfänger mit Generation 4 Display, das Dienstprogramm Software Manager Utility zum Herunterladen des Softwarepakets auf einen USB-Stick verwenden.

### **Bei Maschine mit integriertem StarFire™ 6000 Empfänger**

- 1. USB-Stick mit korrekt eingebetteter Datei in Generation 4 Display einstecken und folgende Schritte ausführen, um die Programmierung des integrierten StarFire™ 6000 Empfängers zu starten:
	- a. Software-Manager auswählen
	- b. Von USB-Stick installieren auswählen
	- c. Aktualisierungen für andere Geräte anzeigen auswählen
	- d. GPS-Empfänger auswählen
	- e. Korrekte Datei zur Programmierung auswählen